How do I?

## An occasional series

## This week: N3FJP Contest Logs How does Scott think of all this stuff? Easy Peasey CAT control!

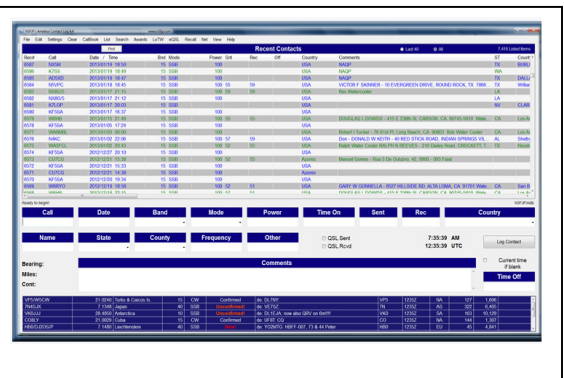

N3FJP Amateur Contact Log (AC Log)

Scott Davis, N3FJP and his Affirmatech business created and offer the Amateur Contact Log (AC Log), a general purpose QSO logging application, as well as a large collection of other contest logging software.

In order to help with your logging the correct band and mode, Scott has a built a rig interface into the applications.

I use the N3FJP AC Log as my main logging program. By going to SETTINGS > RIG INTERFACE I can select my radio, the COM Port my PC is using, and the appropriate CAT (Computer Assisted Transceiver) settings such as Baud Rate, Parity, Data Bits, Stop Bits, Connection Power, and Radio Polling Rate. You can find a lot of good information about the specific settings for many popular radios at: https://www.n3fjp.com/help/righelp.html

This Rig Interface helps ensure that the AC Log application records the correct band, mode and frequency for each general contact. But what if I want to enter a contest? Some contest rules are simple: one band or one mode. In other contests, virtually anything, except the WARC bands, is fair game. This is where Scott's software is so cool! Let me tell you why.

This past weekend was the ARRL 10 Meter Contest. I downloaded the N3FJP contest logging software and installed it on my PC. Instead of having to remember the correct Rig Interface settings to connect to the radio, I simply started AC Log, minimized it, then opened the ARRL 10 Meter Contest Log and select N3FJP API as the transceiver and presto! I was able to see the mode and frequency in the 10 Meter Contest Log.

If I was operating in a contest that allows multiple bands or modes, when I change bands on the radio, the change will be reflected in the log. If I change bands in the log, it changes the radio to match!

Catch 'ya on the air! Frank, KB3PQT

Screen snapshot samples appear on the following pages.

## **In N3FJP Amateur Contact Log Application…**

Go to Settings, Rig Interface.

Select your own Rig and your own Com Port.

Answer the questions appropriately for your radio.

See http://www.n3fip.com/righelp.html for assistance with many popular rigs.

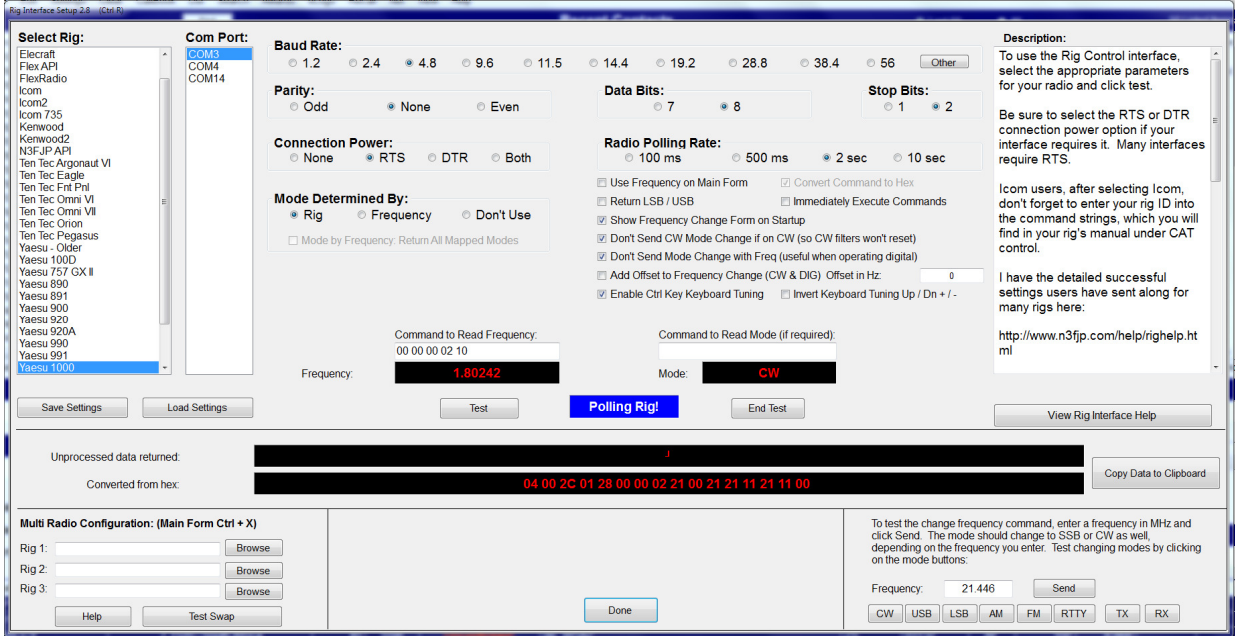

Go to Settings, Application Programming Interface (API) Check the Box as shown below to enable this API functionality.

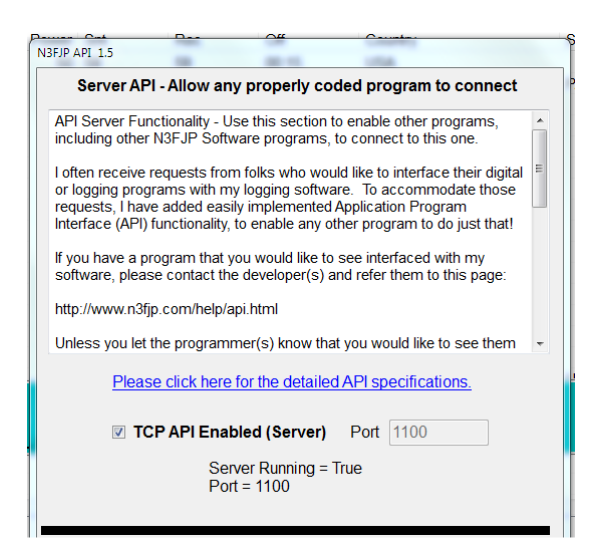

There is a lot of good information on this screen. Scroll around and read, as you wish.

## **In the N3FJP Contest Logging application of your choice…**

Go to Settings, Rig Interface. Select N3FJP API as the Rig. Select the Com Port as used by your own PC.

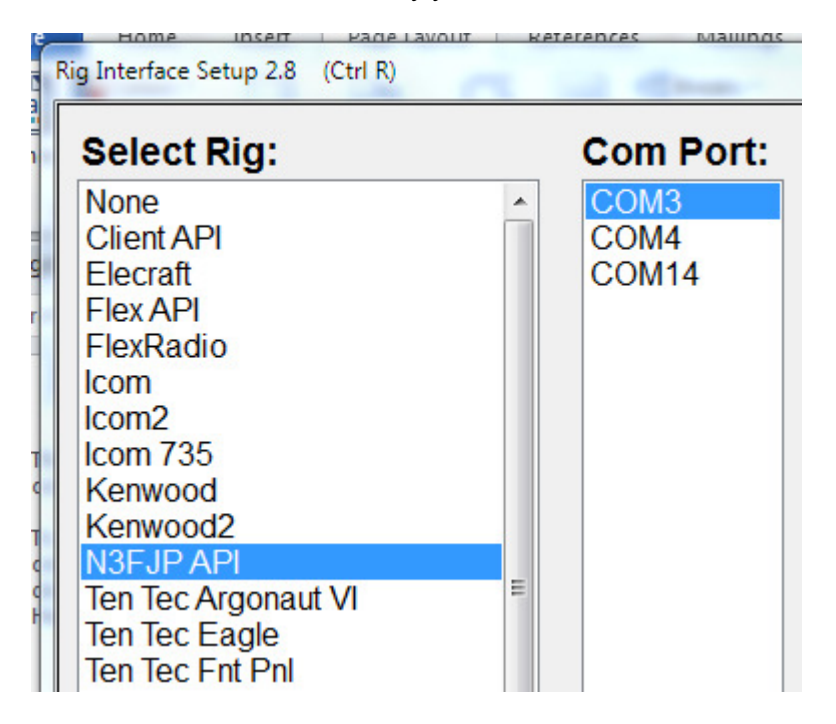

Go to Settings, Application Programming Interface (API) The N3FJP software will know the name of the Host PC on which it is running. Check the Box as shown below to enable this API functionality.

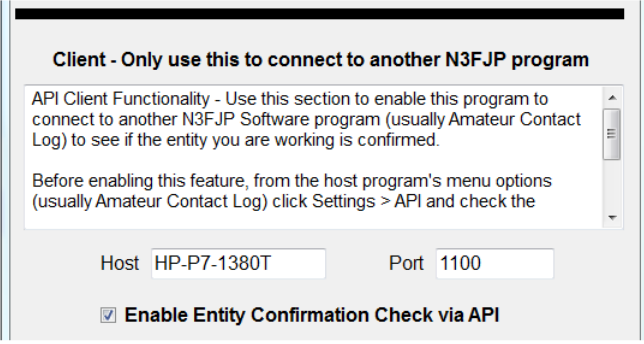

There is a lot of good information on this screen. Scroll around and read, as you wish.